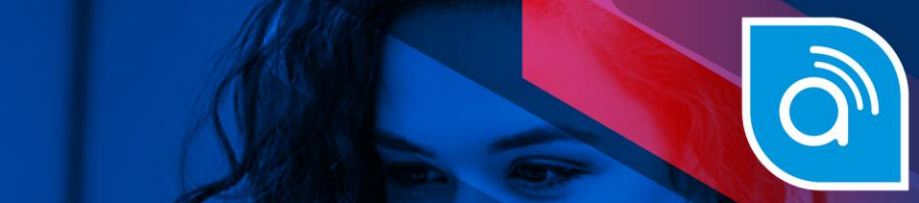

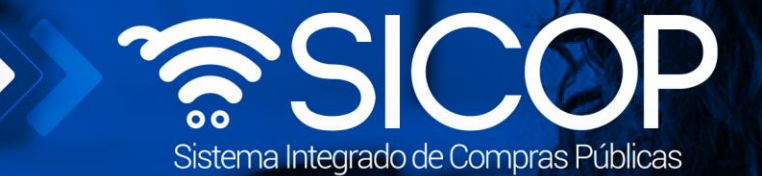

# **Manual solicitud de contratación, aprobación y distribución**

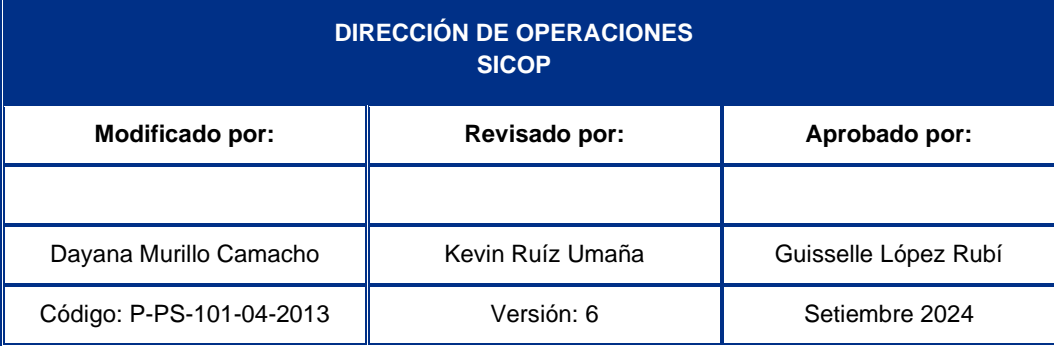

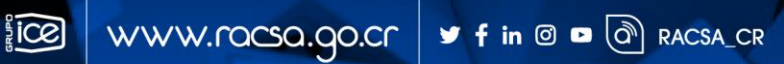

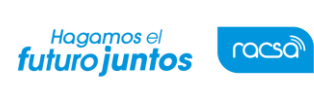

Código: P-PS-101-04-2013 Versión: 6 Página 1 de 25

# **Contenido**

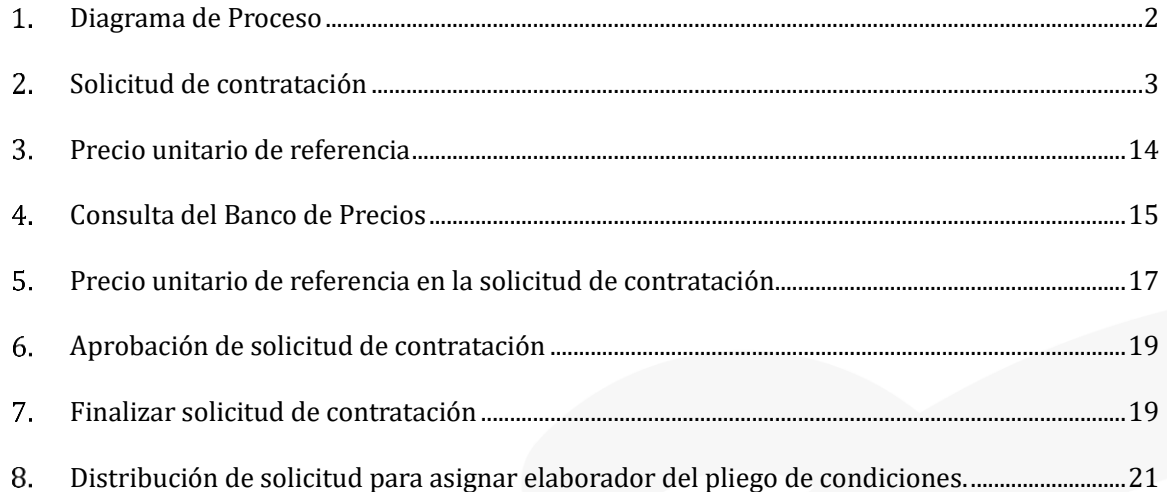

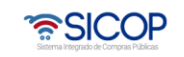

**Sec.** 

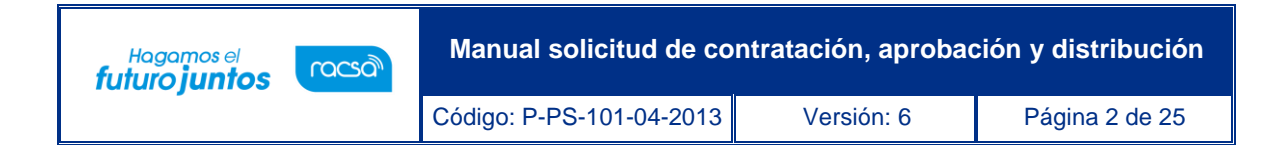

### <span id="page-2-0"></span>**Diagrama de Proceso**

A continuación, se muestran los pasos generales para elaborar una solicitud de contratación yel rol que debe tener el funcionario que realice el proceso.

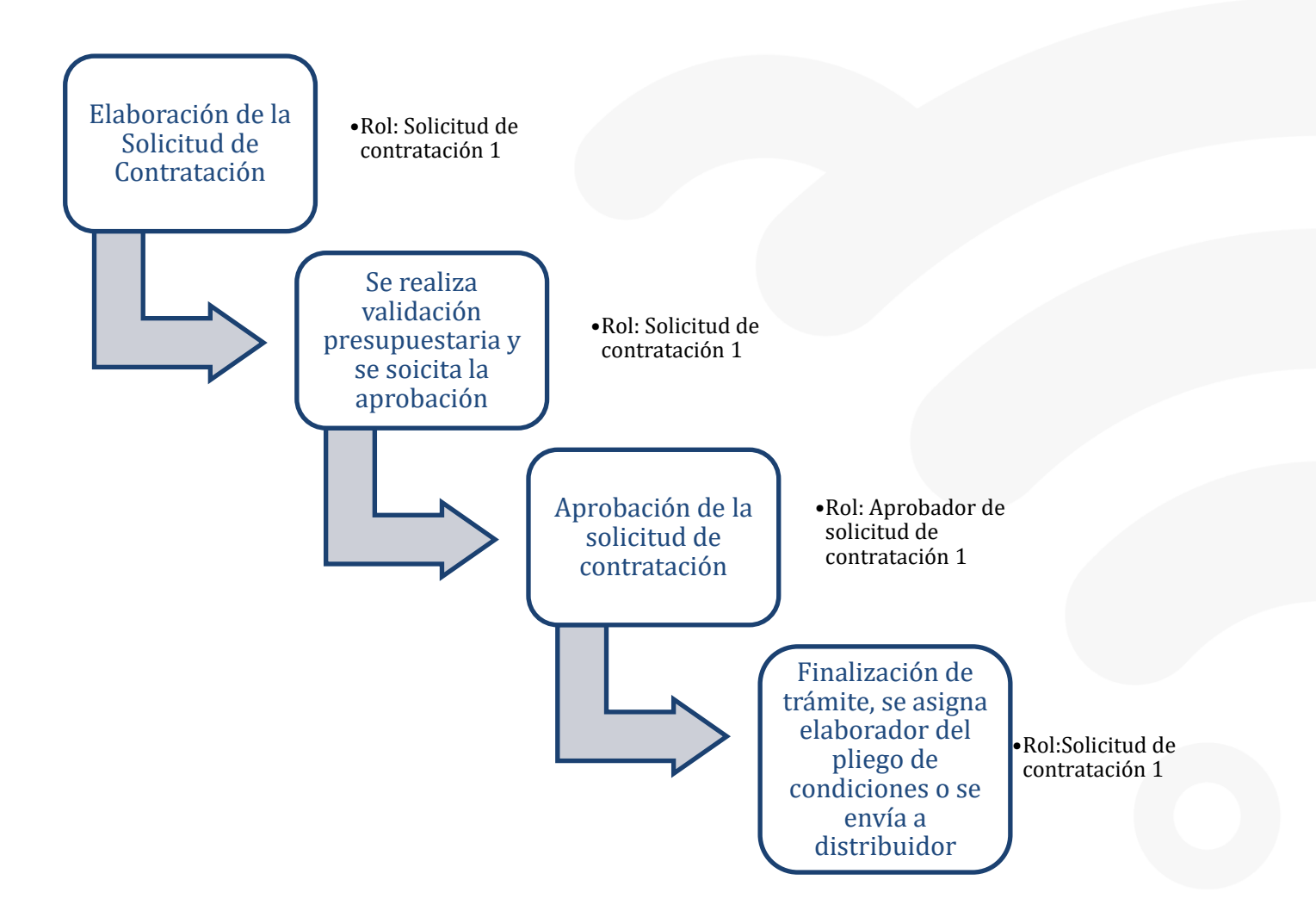

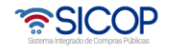

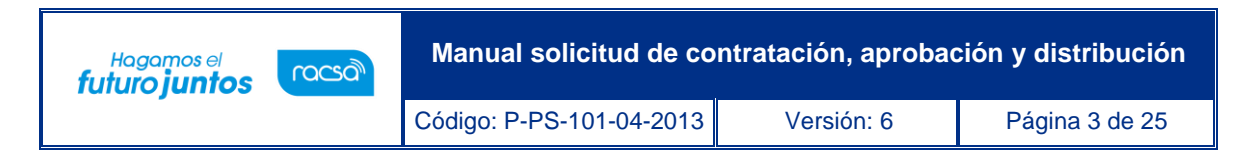

#### <span id="page-3-0"></span>**Solicitud de contratación**  $2<sub>-</sub>$

Para confeccionar y guardar la solicitud de contratación debe seguir los siguientes pasos:

- Realizar inicio de sesión en el sistema SICOP.
- En la parte superior derecha de la pantalla, oprima sobre la opción "Instituciones Compradoras ".

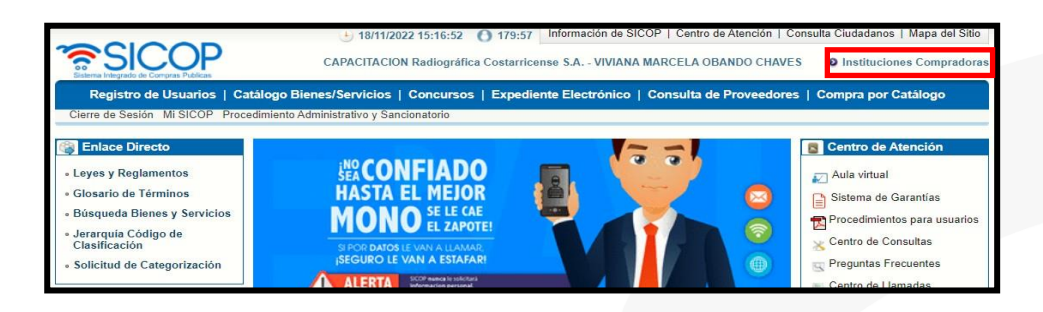

• En el menú ubicado a la izquierda de la pantalla llamado "Procedimiento de la Institución Compradora", seleccione la opción "Solicitud de contratación". El sistema muestra la pantalla "Listado de solicitud de contratación". Para registrar una nueva solicitud debe oprimir el botón "Registro nuevo".

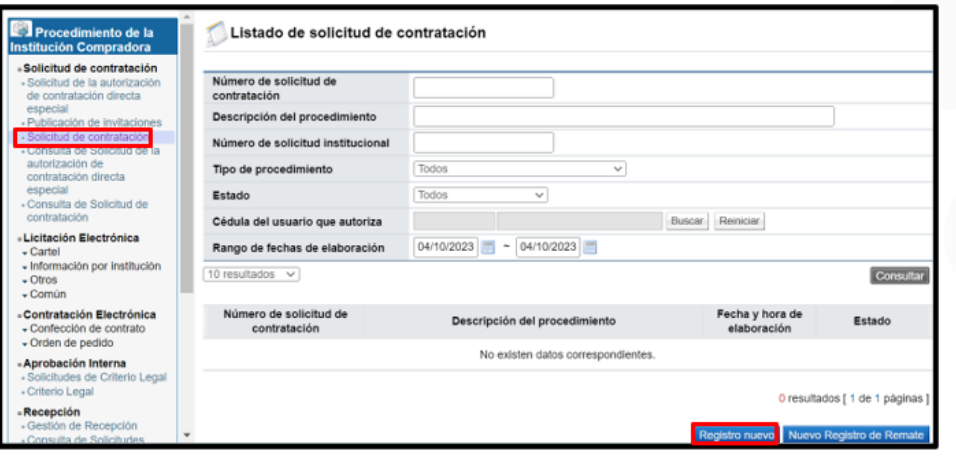

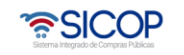

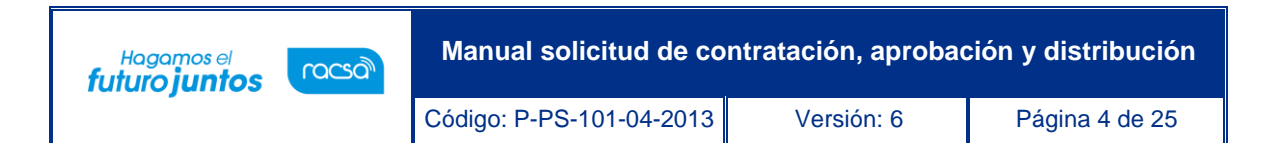

• El sistema muestra la pantalla "Registro de solicitud de contratación" con formulario que se divide por secciones. Ingrese los datos que se solicitan, algunos de ellos tienen carácter obligatorio, los cuales están indicados con asterisco rojo al lado izquierdo del enunciado.

**SECCIÓN 1 Información de la Institución:** El sistema muestra la información general de la institución.

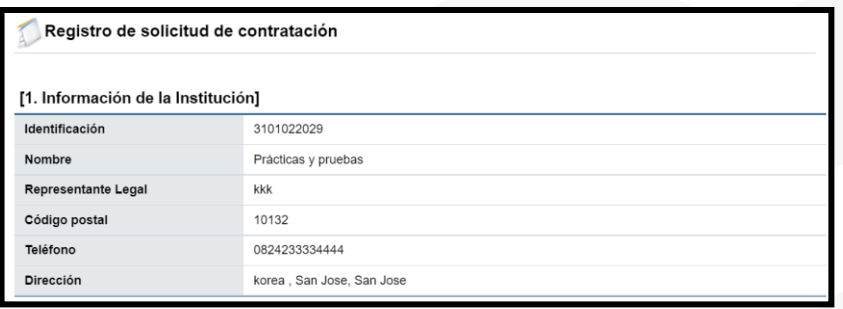

**SECCIÓN 2 Información de la contratación:** Se debe completar los campos marcados con asterisco, son obligatorios según la norma aplicable.

• El sistema muestra el campo "Comunicados previos relacionado", con el objetivo que los comunicados de compras/alertas tempranas, que se hayan tramitado para el procedimiento sean relacionado y formen parte del expediente de la contratación. Se debe oprimir el botón "Buscar".

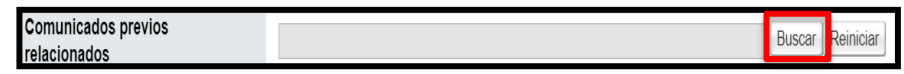

• Se muestra la pantalla "Búsqueda de comunicados de compras/alertas tempranas", con el listado de todos los comunicados tramitados por la institución. Para consultar el contenido del comunicado se pulsa sobre el número de este.

• SICOP

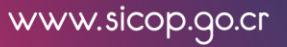

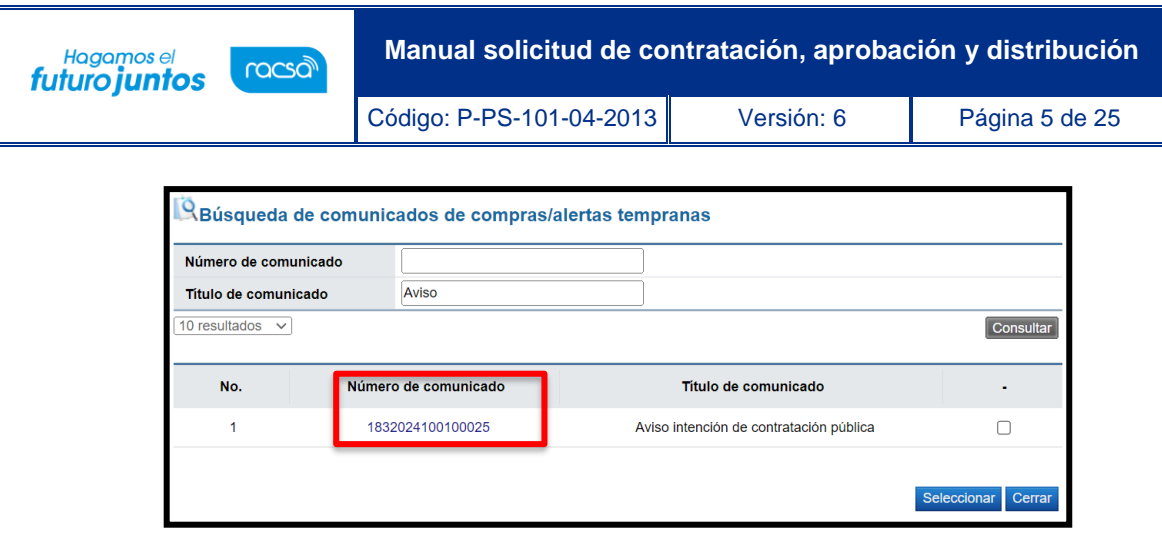

• Sistema muestra la pantalla "Comunicado de intención de la administración para promover un proceso de compra/alertas tempranas", con el contenido de este.

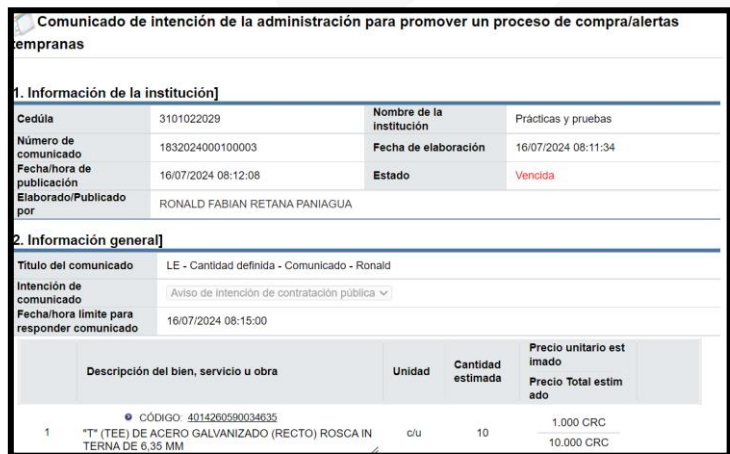

• El sistema permite seleccionar uno o más comunicados para relacionar a una misma solicitud de contratación para ellos se marca y oprime el botón "Seleccionar".

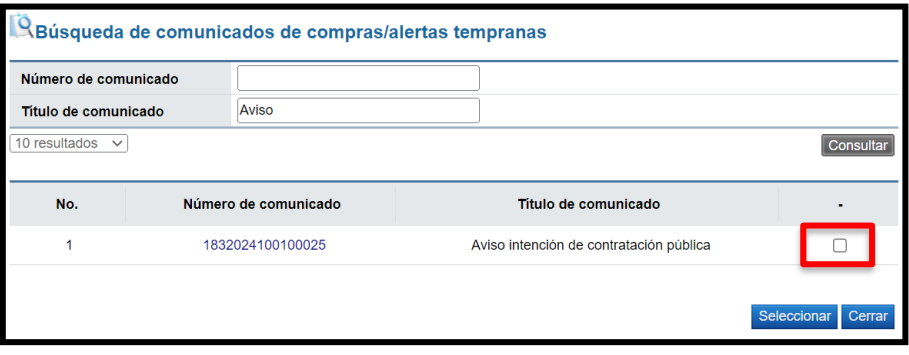

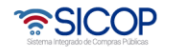

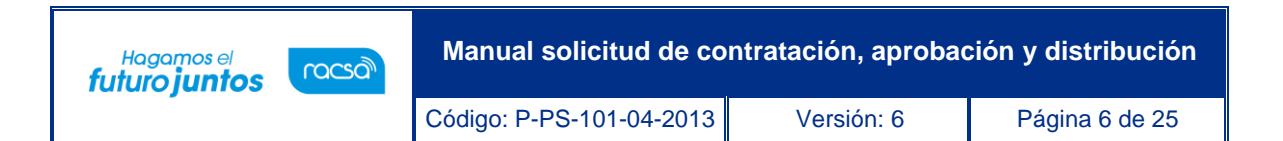

• También se debe seleccionar el tipo de procedimiento, sea licitación mayor, menor, reducida, entre otros. Para continuar se elige el tipo de modalidad mismo que está relacionado al tipo de procedimiento, entre otros: Convenio marco, según demanda, ejecución por consignación, precalificación, servicios, por etapas, financiamiento.

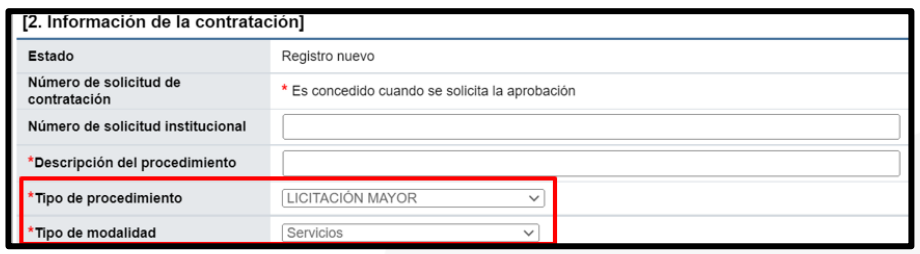

• Si se elige procedimientos especiales seguidamente el sistema activa el campo para buscar y seleccionar el fundamento jurídico.

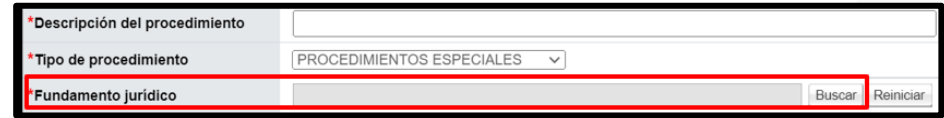

• Al pulsar el botón buscar el sistema muestra la pantalla "Listado de fundamento jurídicos", relacionada a los procedimientos especiales fundamentados en la ley aplicable, entre otros: Contrataciones de urgencia, compras de bienes inmuebles, arrendamiento de bienes inmuebles, servicios en competencia, contratación abierta de servicios para instituciones y empresas en competencia, contrataciones por caso fortuito o fuerza mayor autorizadas. Para seleccionar el fundamento aplicable se pulsa sobre su contenido.

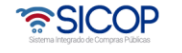

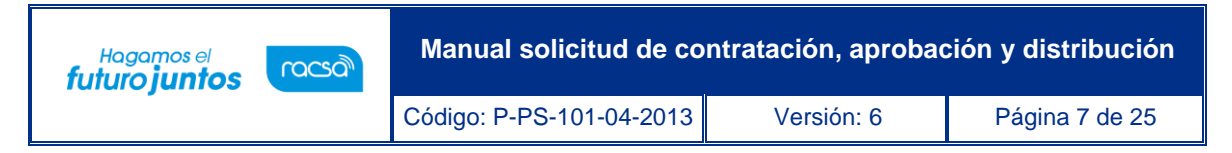

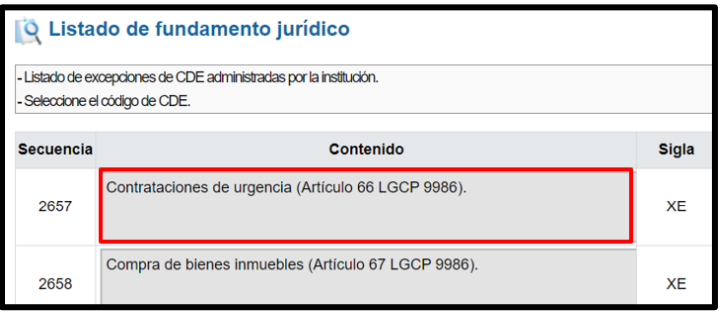

• En caso de seleccionar procedimientos por excepción el sistema activa el campo para buscar y elegir el fundamento jurídico.

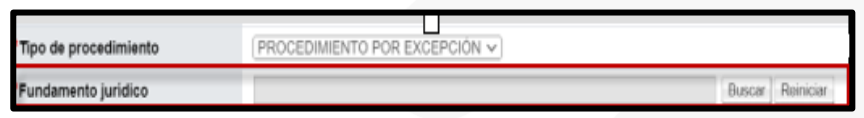

• El sistema despliega la pantalla "Listado de fundamento jurídicos", relacionada a los procedimientos por excepción fundamentados en la ley aplicable, como: Proveedor único, patrocinio, medios de comunicación social, capacitación abierta, numerarios, alianzas estratégicas, servicios artísticos culturales e intelectuales, reparaciones indeterminadas, acuerdos internacionales aprobados por la Asamblea Legislativa y la actividad contractual desarrollada entre sí por enes de derecho público. Para seleccionar el fundamento aplicable se pulsa sobre su contenido.

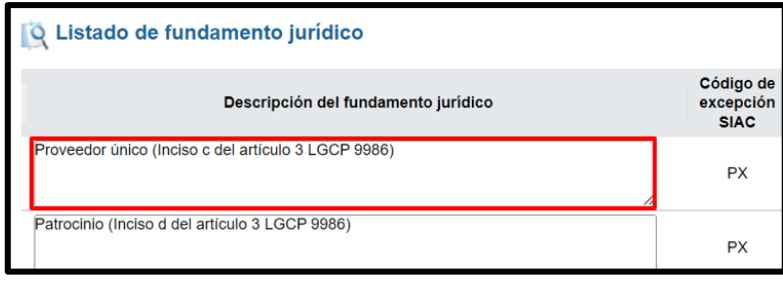

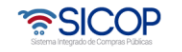

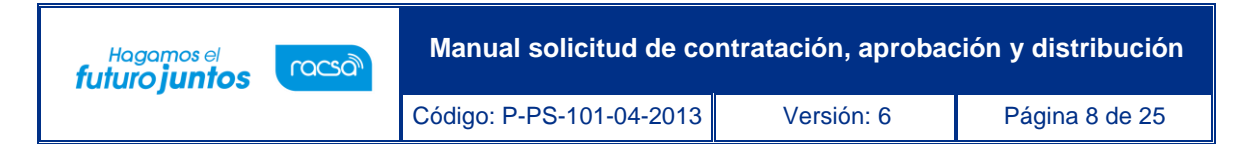

• La modalidad nueva adjudicación de obras públicas y contratación amparada Art 60 inciso D solo se permite mediante el procedimiento licitación menor.

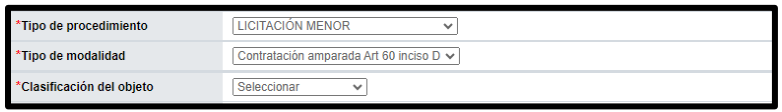

La modalidad es proyecto de obra pública, solo se permite mediante el procedimiento licitación reducida.

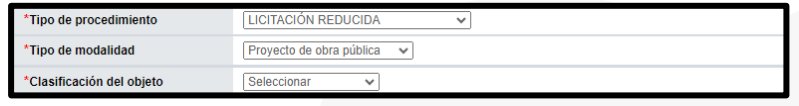

La modalidad es convenio marco solo se permite mediante el procedimiento licitación mayor.

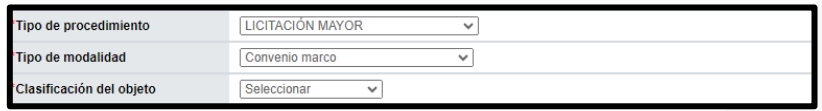

**Nota:** El sistema permite que el contratista solicite la recepción por tractos, según lo pactado con la institución, en tanto se cumpla con los siguientes 5 supuestos, a saber:

- ✓ Modalidad: Servicios
- ✓ Clasificación del objeto: Obra pública
- ✓ Cantidad del objeto: 1
- ✓ Entrega: Una sola con el 100%
- $\checkmark$  Pago: Un solo pago por el 100%

Información que debe considerarse al elaborar la solicitud de contratación al completar los campos: modalidad, clasificación del objeto y la cantidad.

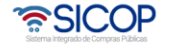

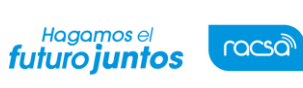

Código: P-PS-101-04-2013 | Versión: 6 | Página 9 de 25

**SECCIÓN 3 Información del bien, servicio y obra:** Se debe ingresar la información de cada uno de los bienes o servicios que se van a contratar.

- Busque el producto (bien o servicio) deseado pulsando el botón "Consulta para buscar en el catálogo". El sistema habilita el catálogo de bienes y servicios de SICOP, permite filtrar la búsqueda por el nombre o del código e ingresando al botón "Consultar".
- Seleccione la unidad del producto en caso de que no se muestre, pulsando el botón "Buscar" de la columna Unidad.
- Los datos de cantidad, monto unitario y reserva presupuestaria se ingresan digitándolos en el campo correspondiente.
- Ingrese la reserva y la estructura presupuestaria, de acuerdo con el **formato utilizadopor la Institución.** Estas pueden ser aplicadas o ingresadas para cada línea (en caso deinformación diferente).
- El campo "¿Aplica presupuesto?" si se elige la opción "Sí", se debe digital la informacióncorrespondiente en el campo "Reserva presupuestaria" para esa línea y se muestra un botón llamado "Agregar cuentas", donde se debe agregar el detalle de la información presupuestaria de la línea.

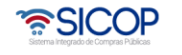

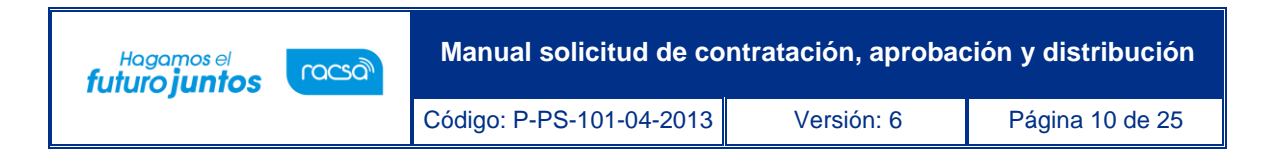

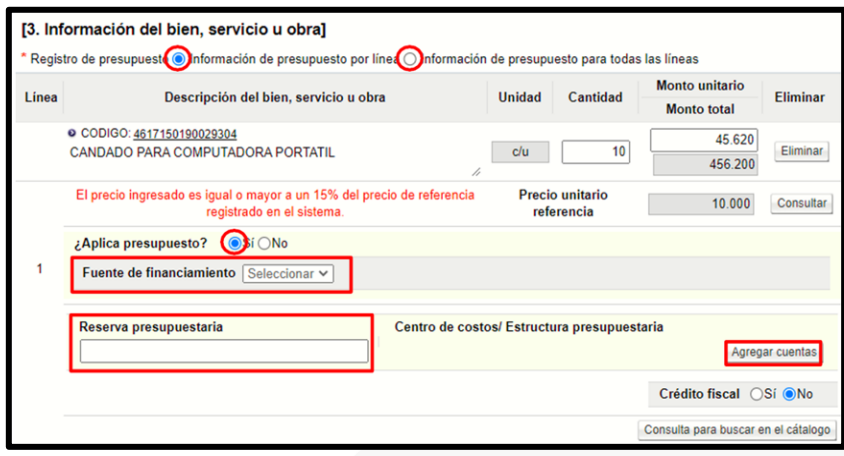

• Al presionar el botón "Agregar cuentas" el sistema muestra una ventana emergente llamada "Registro/modificación de cuentas por línea", con la información del código de producto y descripción de este, monto de la línea y el dato de Reserva Presupuestaria digitado en la pantalla de confección de la solicitud.

Además, se muestra una sección llamada "Detalle de cuentas" donde se permite agregarlos datos del "Centro de costos/estructura presupuestaria", ya sea que para esa línea seutilice una o varias cuentas, se debe incluir el detalle de todas. El "porcentaje cuenta" secalcula de manera automática y su total siempre debe llegar al 100% y el campo "Subpartida / Objeto Gasto" permite realizar una búsqueda para seleccionar a cuál objeto de gasto corresponde esa línea.

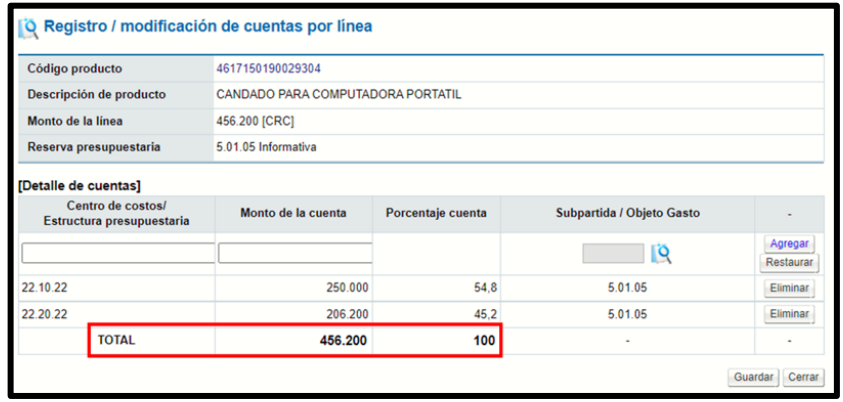

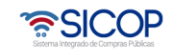

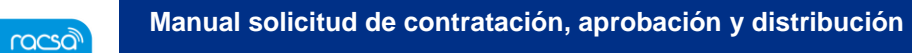

Código: P-PS-101-04-2013 | Versión: 6 | Página 11 de 25

Hagamos el<br>**futuro juntos** 

• SICOP

**Nota**: La sumatoria del monto de las cuentas debe corresponder el 100% del monto totalde la cuenta, de lo contrario el sistema le enviará un mensaje de alerta:

**SECCIÓN 4. Información de usuarios:** Se seleccionan los diferentes usuarios de las dependencias, que intervienen en el procedimiento, esto de acuerdo con el rol que tengan asignado.

• En la columna del "Rol" se muestra los diferentes roles relacionados. En los botones de"Buscar", se ingresa y el sistema despliega catálogo con los usuarios autorizados segúnel rol.

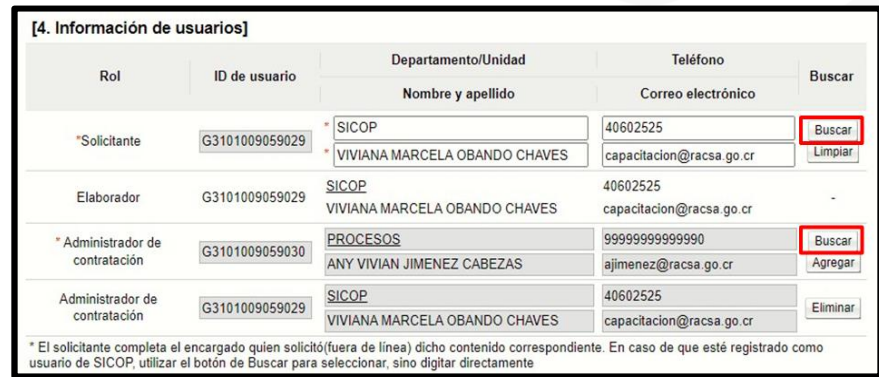

**SECCIÓN 5. Archivo Adjunto:** En caso de requerir adjuntar algún archivo adicional a la solicitud de contratación.

- Se debe oprimir el botón "Examinar", seleccionar el archivo y oprimir el botón "Agregar".
- Una vez ingresada toda la información que el sistema solicita, oprima el botón

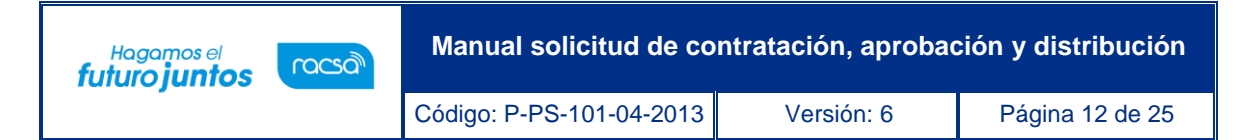

"Guardar" ubicado al final de la pantalla.

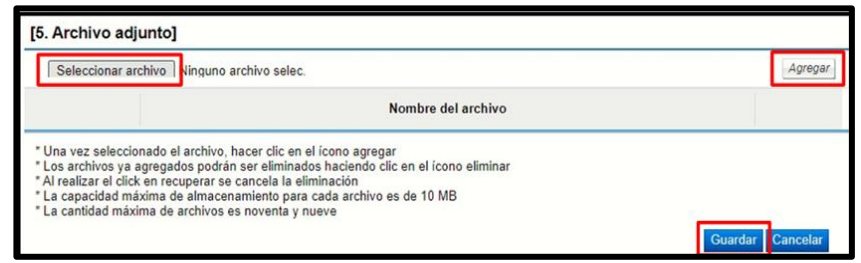

**SECCIÓN 6. Validación presupuestaria:** Esta sección se habilita una vez que se guarda la solicitud, las validaciones puedes ser por Interfaz en caso de que exista o de forma Manual.

• En el botón "Seleccionar", seleccione el método de cómo se validará la información delpresupuesto (para manual debe ingresar la justificación).

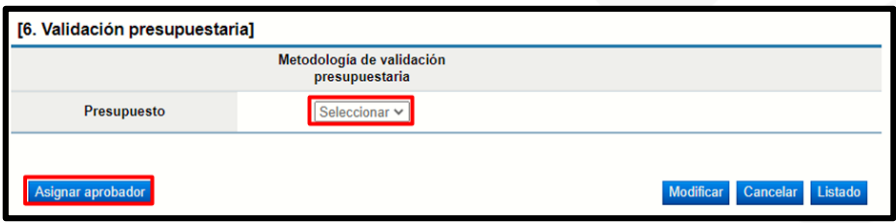

- ✓ **Botón "Modificar":** Al dar clic en el botón "Modificar" el sistema le permite al usuario ingresar nuevamente al formato de la solicitud y modificar el dato deseado.
- ✓ **Botón "Cancelar":** Elimina toda posibilidad de continuar el trámite de este procedimiento.
- ✓ **Botón "Listado":** Le permite al usuario regresar a la pantalla "Listado de solicitudes de contratación". En esta pantalla, el usuario puede continuar con el mismo proceso u otro queesté en estado de "En elaboración".
- ✓ **Botón "Asignar aprobador":** Al oprimir este botón el sistema le muestra el apartado 7 "Información detallada de las aprobaciones". Esta funcionalidad es para enviar a aprobar lasolicitud que se está confeccionando.

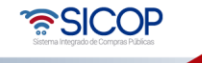

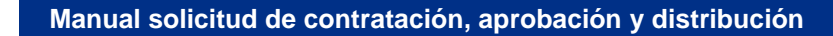

Código: P-PS-101-04-2013 | Versión: 6 | Página 13 de 25

Hagamos el<br>**futuro juntos** 

racsa<sup>)</sup>

**SECCIÓN 7. Información detallada de las aprobaciones:** En esta sección se seleccionan los funcionarios que van a realizar la aprobación de la Solicitud de Contratación. El sistema le permite solicitar la aprobación en forma secuencial (respetando el orden de asignación) o paralela.

- Ingrese al botón "Buscar" y seleccione al o los usuarios competentes para autorizar el procedimiento de adquisición. El sistema permite solicitar un máximo de tres aprobaciones para una solicitud.
- Ingrese la información correspondiente a la descripción y contenido de la solicitud y seleccione el botón "Solicitar aprobación" dando un clic en el mismo.

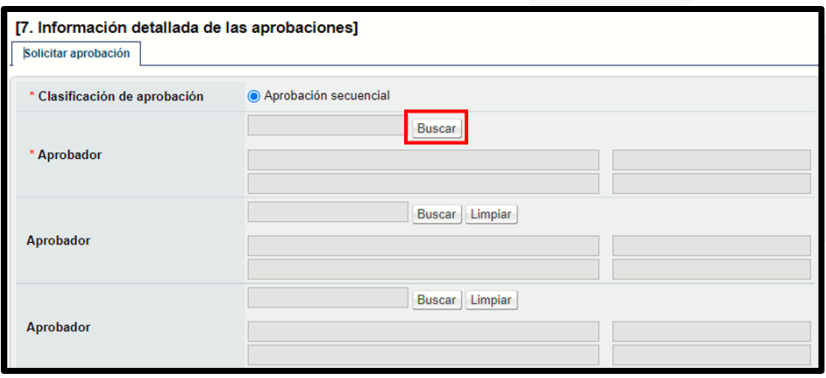

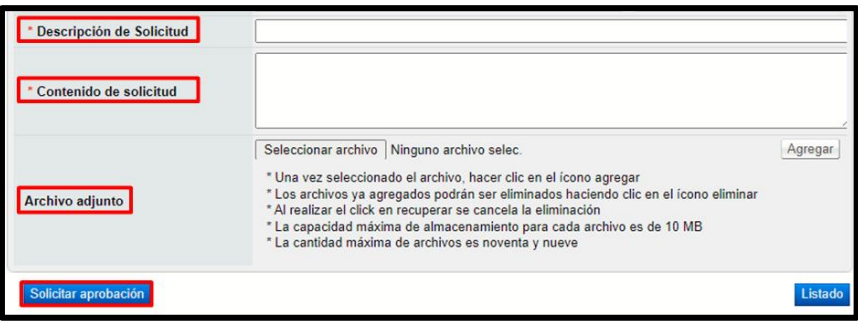

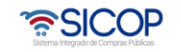

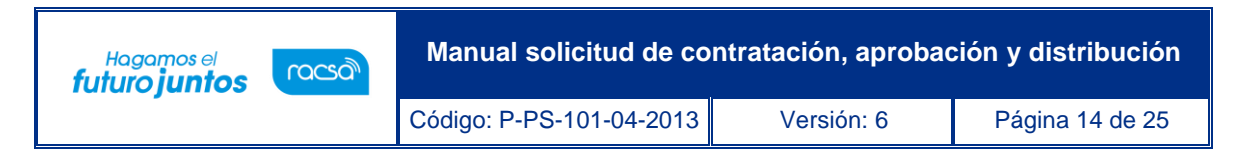

• Oprima el botón "Confirmar", para que el sistema le envíe la solicitud de aprobación a los usuarios correspondientes.

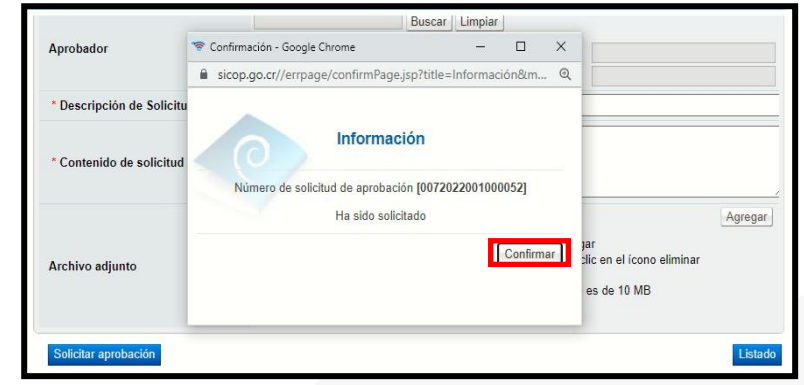

• Si el aprobador solicita una modificación de la solicitud antes de aprobarla, ingrese al procedimiento modifique y envíe nuevamente la aprobación requerida, de acuerdo con la siguiente pantalla.

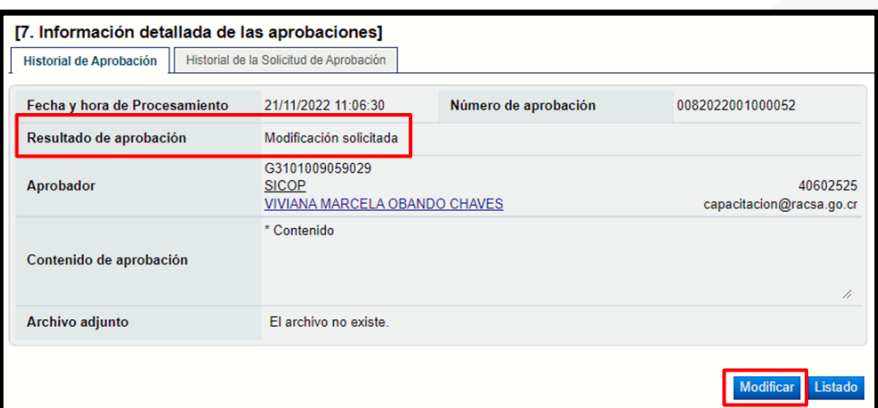

#### <span id="page-14-0"></span>**Precio unitario de referencia**

- Al iniciar un proceso de contratación las Instituciones deben realizar un estudio de mercado para obtener razonablemente el posible precio a pagar.
- SICOP pone a disposición de los usuarios un banco de precios, que genera

• SICOP

estadísticas para el análisis comparativo de precios, considerando atributos tales como: el objeto (código de identificación) y la cantidad.

- Lo anterior con el fin que la Administración utilice la información como una variable para la reserva presupuestaria o determinar la razonabilidad del precio.
- La consulta de la estadística del precio se hacer por código de identificación.
- SICOP muestra el precio promedio, el cual es calculado con la sumatoria de los precios ofertados en los últimos 6 meses y dividido por la cantidad.
- Cuando existe un precio ofertado en moneda diferente a colones SICOP, convierte esos montos a colones, aplicando el tipo de cambio del día de la apertura del concurso relacionado.
- El acceso al banco de precios lo tienen cualquier funcionario de institución mediante el menú "Mi SICOP", para lo cual no necesita de ninguno rol especifico, solo haber iniciado sesión.
- Cuando se está elaborando la solicitud de contratación, en la sección "3. Información del bien, servicio u obra", al seleccionar el código de identificación, el sistema muestra el precio unitario como referencia.

## <span id="page-15-0"></span>**Consulta del Banco de Precios**

• Una vez que ha iniciado sesión se pulsa en el enlace "Mi SICOP".

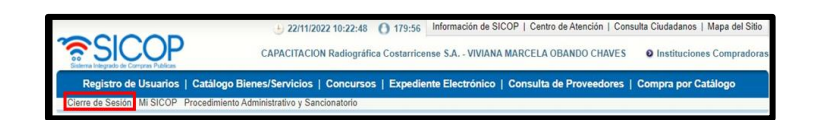

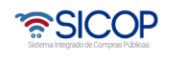

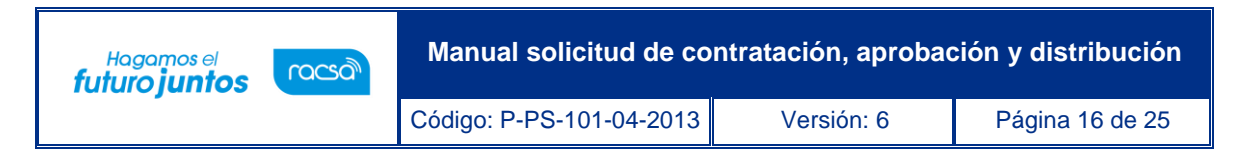

• En la parte inferior del menú se ingresa a la opción el menú "Consulta estadística de precios".

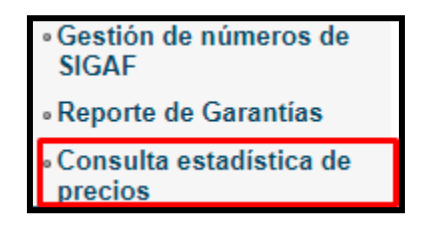

• Sistema despliega la pantalla "Consulta estadística de precios". Para buscar el código de identificación, se debe pulsar el botón "Buscar".

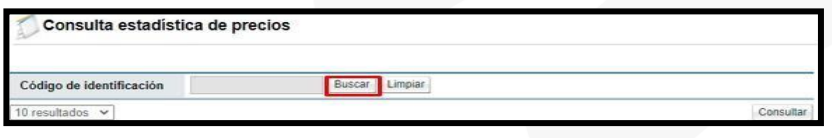

• En la pantalla "Búsqueda de catálogo" se busca y selecciona el código correspondiente.

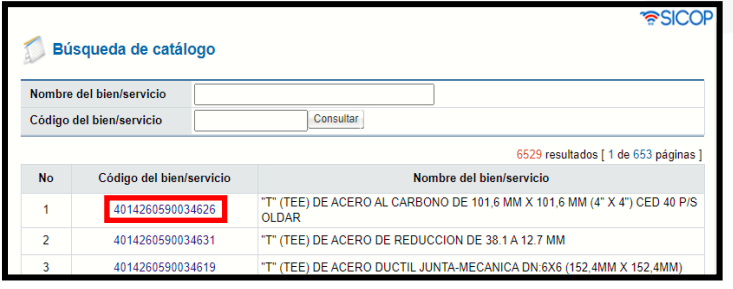

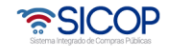

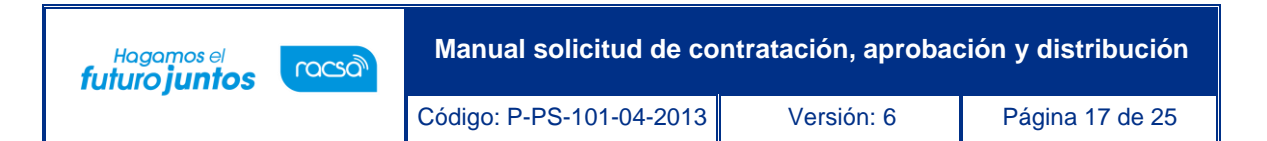

• En la pantalla "Búsqueda de catálogo" se busca y selecciona el código correspondiente. Se despliega la pantalla "Consulta estadística de precios", donde se observa, entre otras variables, los precios unitarios ofertado en sus diferentes concursos y su respectivo proveedor. Además, el precio promedio calculado.

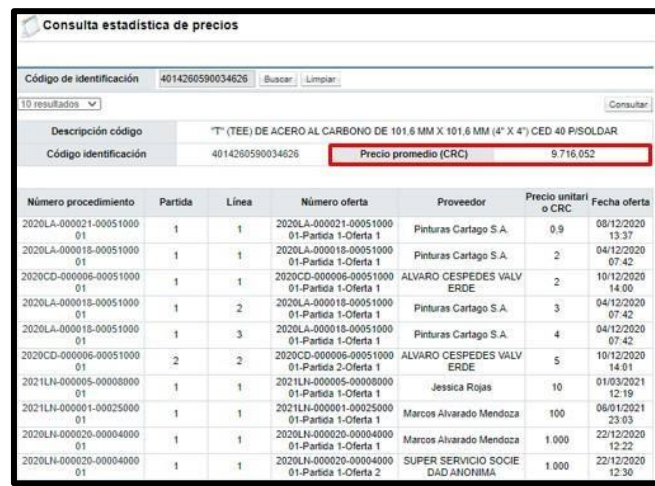

• Si se consulta un código que no ha sido ofertado en el período de los últimos 6 meses se despliega el siguiente mensaje: "No existen registros de precios para el código de identificación que se estáconsultando".

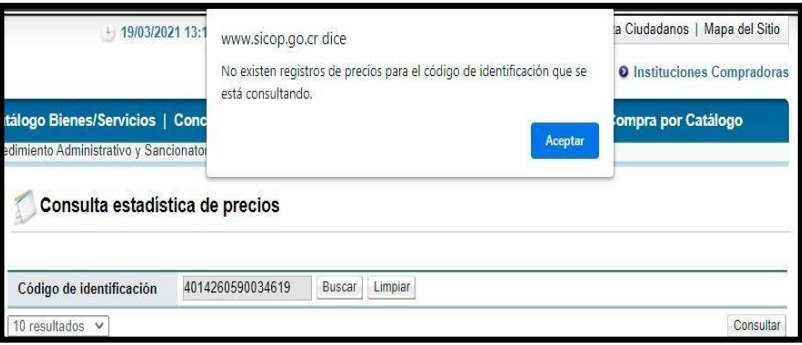

<span id="page-17-0"></span>**Precio unitario de referencia en la solicitud de contratación**

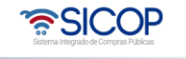

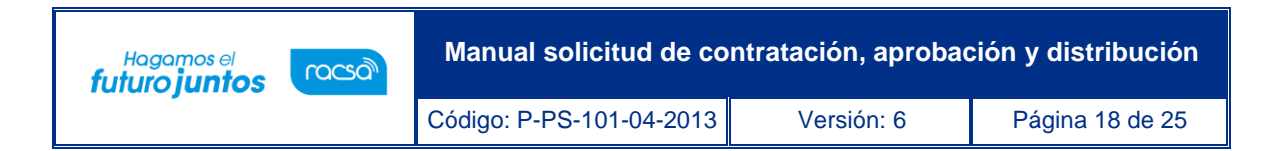

• Al confeccionar la solicitud de contratación, una vez que se agrega el código de identificación, la cantidad y el precio unitario, el sistema muestra el campo precio unitario de referencia.

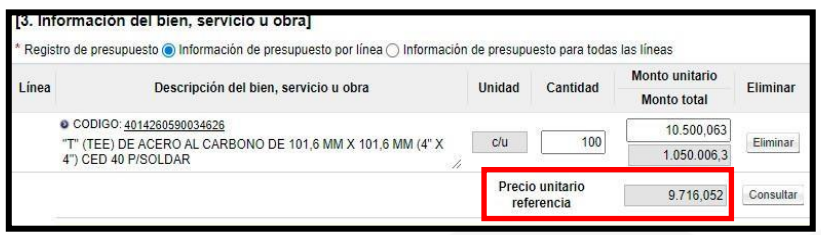

• Si el código que se ha seleccionado no ha sido ofertado en el período de los últimos 6 meses, quiere decir que hay datos en el banco de precios, el sistema despliega el siguiente mensaje: "No existen datos de referencia".

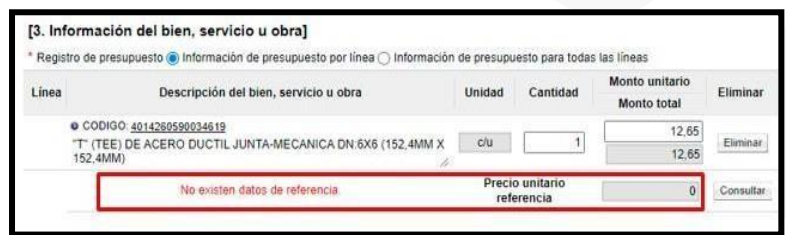

• Si el precio de referencia es superior al precio unitario registrado por el usuario el sistema calcula el porcentaje de incremento y muestra el mensaje emergente "El precio ingresado supera en un xx% al precio de referencia registrado por el sistema".

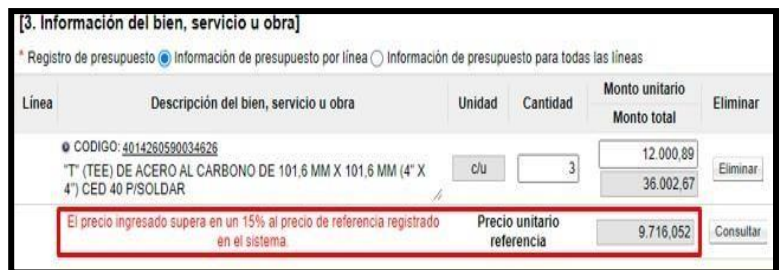

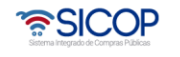

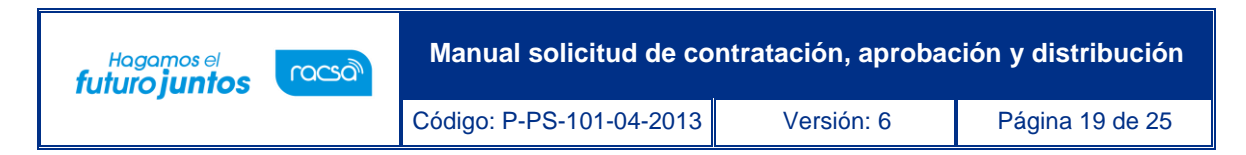

### <span id="page-19-0"></span>**Aprobación de solicitud de contratación**

• El aprobador debe ingresar al menú "Aprobación", revisar las solicitudes en estado Sin tramitar y para ingresar debe oprimir sobre la descripción.

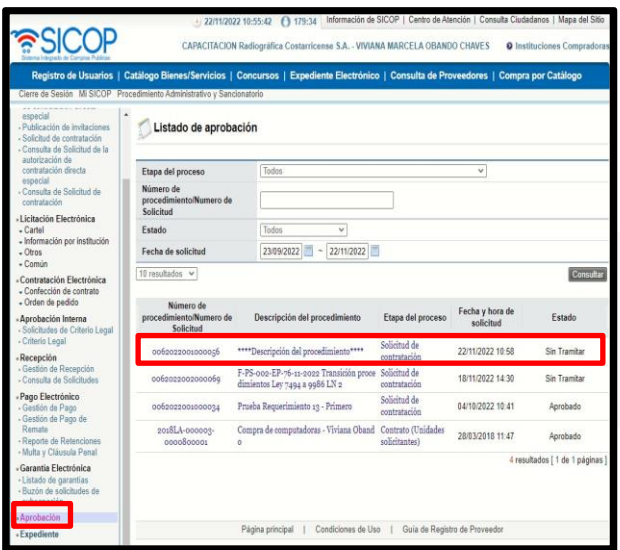

- Una vez revisada la solicitud, se debe completar el campo "Contenido" con la respuesta de la aprobación y se oprime el botón "Aprobar".
- El aprobador tiene la opción de solicitar alguna aclaración o modificación al funcionario que elaboró la solicitud, para realizarle algunas correcciones a la misma.

### <span id="page-19-1"></span>**Finalizar solicitud de contratación**

- Recibida la información que la solicitud fue aprobada, seleccione la opción "Solicitud de contratación" ingrese a la solicitud. En la parte final de la pantalla, verifique el resultado de la aprobación solicitada, y para finalizar el sistema presenta dos opciones:
	- $\checkmark$  Si conoce quien es la persona encargada de hacer el pliego de condiciones, en punto donde dice "Elaborador del pliego de condiciones" se agrega el

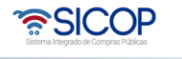

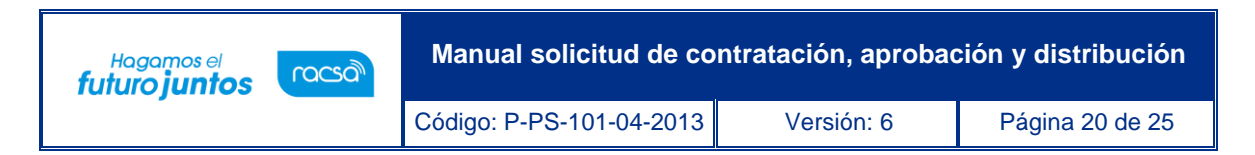

nombre de esa persona y se oprime el botón "Solicitar trámite de contratación".

✓ Si no se conoce entonces se debe usar el botón de "Enviar a distribuidor", donde un distribuidor (dentro de la misma institución, posiblemente de la Proveeduría) va a entrar a la solicitud y se la asigna a un funcionario que se encargara de elaborar el pliego de condiciones.

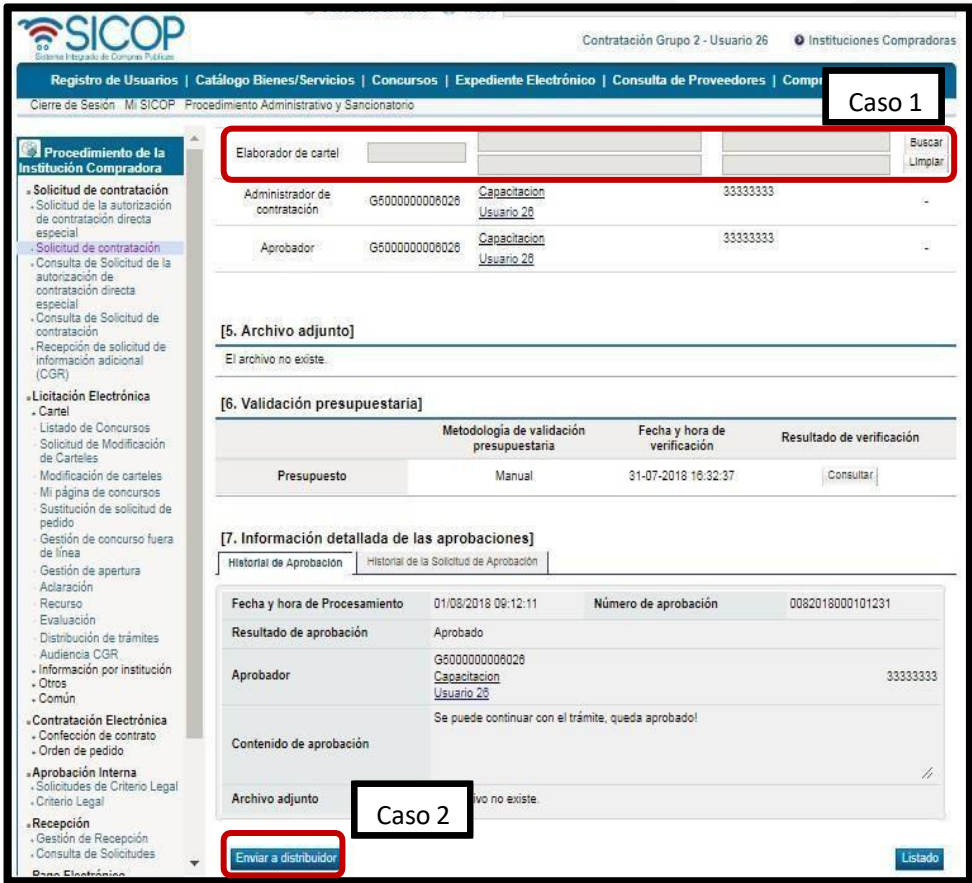

• Si se ingresa directamente el "Elaborador del pliego de condiciones", al final de la pantalla el sistema muestra el botón "Solicitar trámite de contratación.

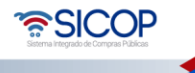

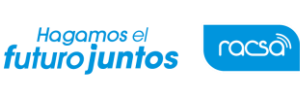

# <span id="page-21-0"></span>**Distribución de solicitud para asignar elaborador del pliego de condiciones.**

• El encargado de distribuir la solicitud de contratación pulsa en la opción del menú "Distribución de trámites". En la pantalla que el sistema despliega campo "Clasificación", selecciona la opción "Solicitud de Contratación". Para continuar pulsa el botón "Buscar".

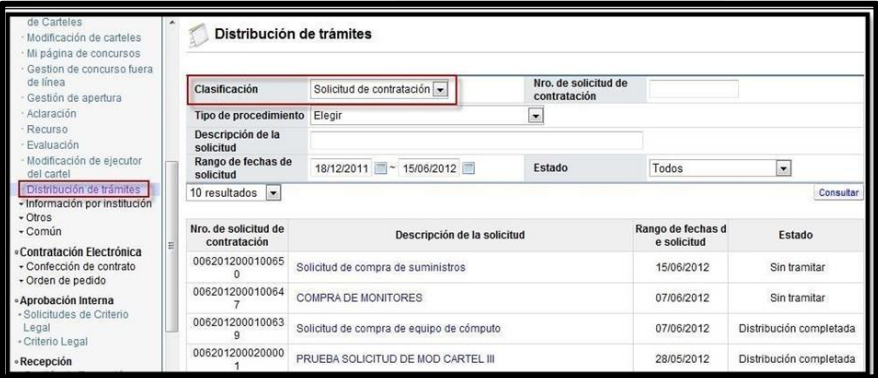

• Sistema muestra la pantalla con el listado de todas las solicitudes de contratación que la institución ha traslado al distribuidor. Para continuar se oprime sobre el campo descripción de la solicitud con el estado "Sin tramitar".

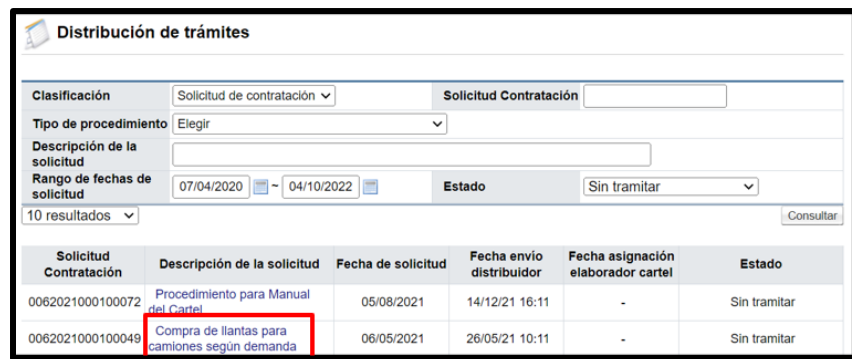

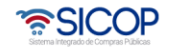

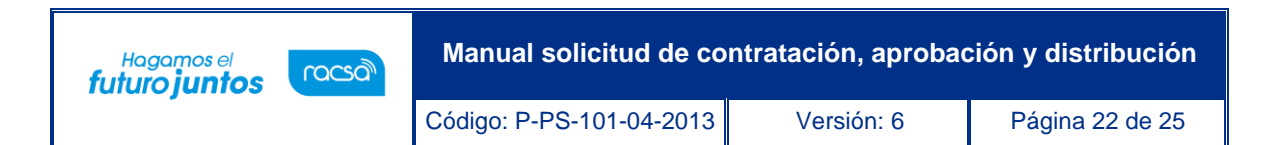

• Se despliega la pantalla "Solicitud de contratación" y el sistema permite consultar la información completa. Para seleccionar al encargado de elaborar el pliego de condiciones, en la sección "8. Asignar elaborador del cartel", ubicada al final de la pantalla, se oprime el botón "Buscar".

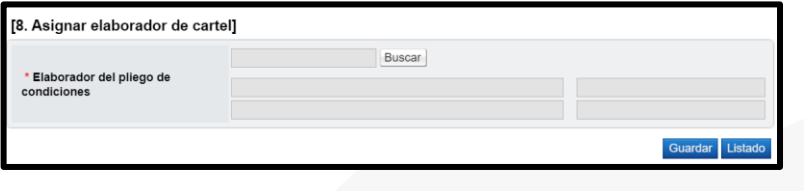

• Sistema muestra la pantalla "Buscar usuario de institución". Para seleccionar el usuario se pulsa sobre el campo del nombre y apellido.

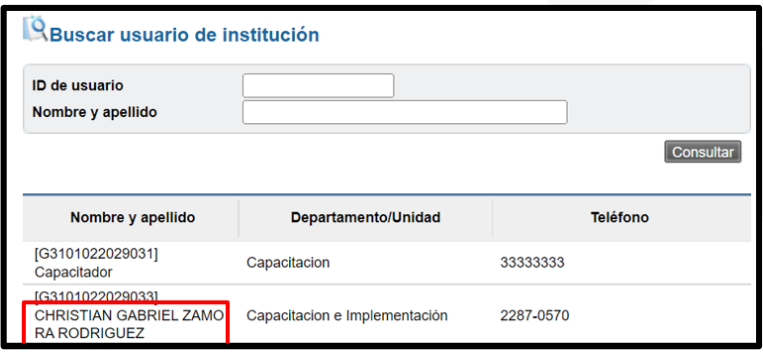

• Para continuar y finalizar el proceso de oprime el botón "Guardar".

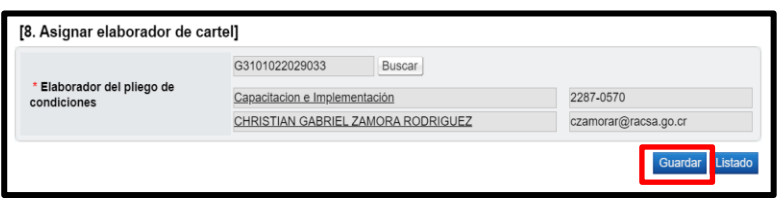

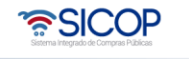

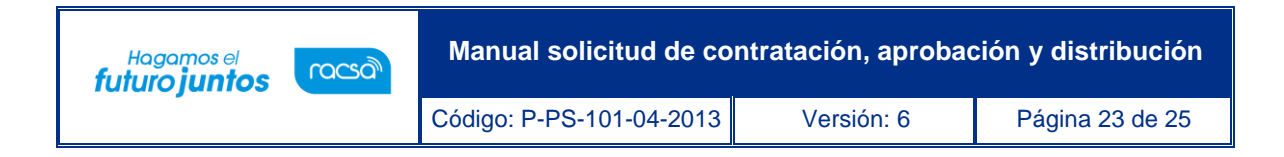

• Se activa mensajes de confirmación se pulsa los botones "Aceptar" y "Confirmar".

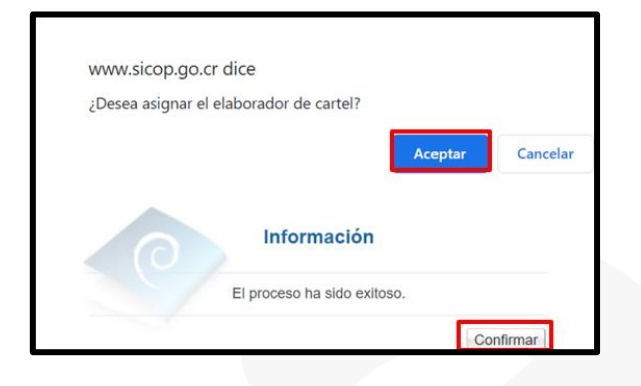

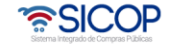

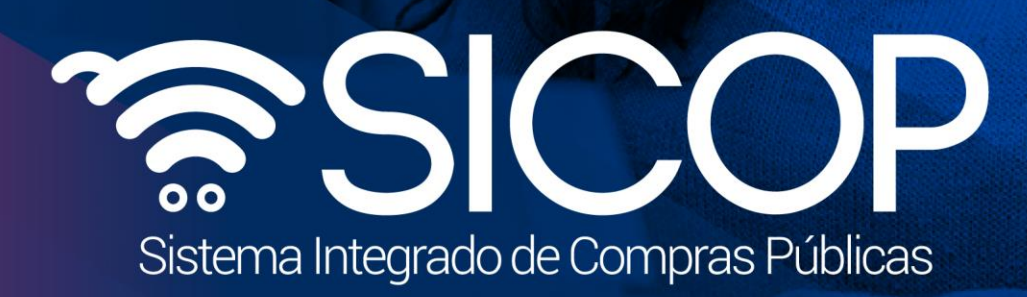

**Manual solicitud de contratación, aprobación y distribución**

Código: P-PS-101-04-2013 Versión: 6 Página 24 de 25 de 26 de 26 de 26 de 26 de 25 de 26 de 26 de 26 de 26 de 2

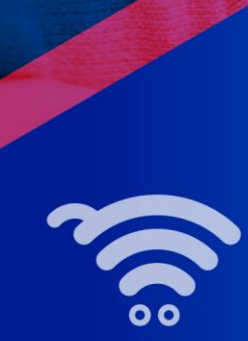

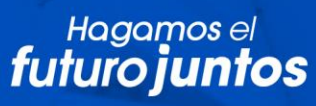

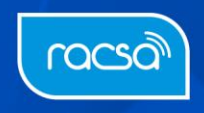